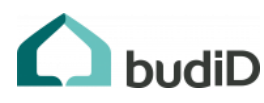

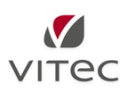

# **Checklista för Identifierad budgivning via Express mäklarsystem**

# **Starta en Identifierad budgivning**

1. Starta en identifierad budgivning genom att klicka på "Budgivning" och välj "Inställningar för objektet". Välj "Identifierad budgivning". Här kan du även justera "minsta rekommenderad" höjning för bud.

2. För att bjuda in spekulanter att delta i budgivningen finns det tre olika tillvägagångssätt:

a. Bjud in en spekulant genom att välja denne i listan till vänster och klicka sedan på knappen "Bjud in till Identifierad budgivning"

b. Bjud in en spekulant genom att välja denne i listan till vänster och sedan lägga in ett bud manuellt via knappen "Lägg bud"

c. Bjud in en spekulant genom att välja denne i listan till vänster och sedan ändra status till "deltar i budgivningen"

I alla fallen ovan går det ut ett inbjudningssms till spekulanten med en länk till budgivningen.

#### **Spärra budgivare från att lägga bud via länken**

3. Du kan spärra en budgivare från att lägga bud via länken vid behov. Detta gör du genom att välja spekulanten i listan till vänster och sedan klicka på knappen "Spärra bud från identifierad budgivning".

Spekulanten kommer då att uppmanas via webbgränssnittet att kontakta mäklaren för att lägga nya bud.

Spekulanten kan fortsättningsvis identifiera sig med BankID och verifiera lånelöfte via länken men kan ej lägga nya bud via webbgränssnittet.

#### **Ta emot bud, identifiering samt verifiering av lånelöfte**

4. När budgivare lägger bud via länken kommer dessa in automatiskt i Express, precis som vid SMS-budgivning

5. När en budgivare identifierat sig via BankID syns detta genom att BankID symbol synliggörs till höger om spekulantens namn. Även spekulantens personnummer samt föroch efternamn fylls på i respektive fält i spekulantkortet.

OBS! Du kan alltid ta emot bud manuellt om tex om en budgivare saknar BankID eller av någon anledning inte vill lägga bud via länken/webbgränssnittet.

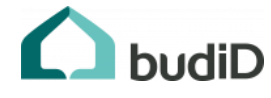

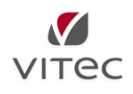

6. När en spekulant verifierar lånelöfte via länken synliggörs detta under "Lånelöfte" på spekulantkortet. Du får då information om spekulantens bank, lånelöftets giltighetstid samt objektstyp på lånelöfte d.v.s. om det gäller för villa, bostadsrätt o.s.v.

### **Pausa en budgivning och notifiera bank om vinnare**

7. En budgivning kan pausas genom att klicka på "paus" symbolen i menyfältet. Om du väljer att utse en vinnare i samband med att du pausar en budgivning så notifieras kundens bank om att påbörja godkännande av bostaden. Gäller banker anslutna till BudID med "proaktiv support". Detta är ett bra sätt att skynda på godkännandeprocessen ifrån bankens sida om du har en potentiell köpare till bostaden.

8. Om du vill pausa en budgivning utan att utse en vinnare (tex över natten) så bockar då ur "utse vinnare".

9. När en budgivning är "pausad" möts budgivarna av information om detta samt ombeds att kontakta mäklaren för ytterligare information.

10. Glöm inte att aktivera en pausad budgivning igen om du vill fortsätta ta emot bud via länken. Detta gör du genom att klicka på play symbolen i menyfältet.

10. Du kan även notifiera kundens bank att påbörja godkännande av bostaden genom att klicka på knappen "notifiera bank". Knappen syns enbart för banker anslutna med "proaktiv banksupport"

## **Avsluta en identifierad budgivning**

11. Du avslutar en budgivning genom att:

a. Klicka på stoppknappen i menyfältet.

b. Klicka på "Budgivning" och välj "Inställningar för objektet". Bocka ur "Identifierad budgivning".

Budgivarna kommer att mötas av information om att budgivningen är avslutad och ombeds kontakta mäklaren för ytterligare information. Detta gör du med fördel efter att avtalet är påskrivet.

#### **Support**

12. Kontakta Vitec supporten vid eventuella frågor eller funderingar.